# **Prüfungsanmeldung – Anleitung**

Für Kurzzeitstudierende der Philosophischen Fakultät

**WICHTIG: Die Prüfungsanmeldung über KLIPS 2.0 ist obligatorisch für alle Arten von Modulprüfungen (Klausur, Hausarbeit, mündliche Prüfung etc.) und muss fristgerecht erfolgen!**

 **Bitte beachten Sie genau den Anmeldezeitraum für jede Prüfung (die Fristen variieren) und melden Sie sich bei dem/der richtigen Prüfer\*in an!** 

**Sonst können Ihre Noten nicht im System verbucht werden!**

Wenn Sie Hilfe bei der Anmeldung brauchen, wenden Sie sich an [philfak-incomings@uni-koeln.de!](mailto:philfak-incomings@uni-koeln.de)

## Bitte befolgen Sie diese Schritte, um sich für Prüfungen anzumelden:

#### **1) Klicken Sie auf Ihrer KLIPS-Startseite auf die Applikation "Mein Studium":**

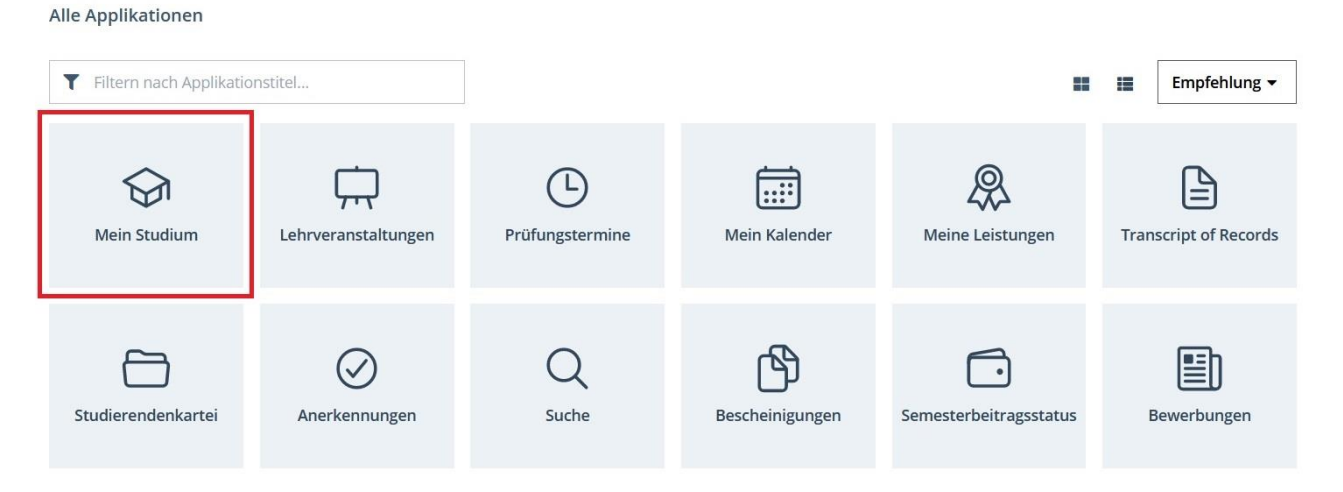

**2) Jetzt sollten Sie die Modulstruktur des Kurzzeitstudiums der Philosophischen Fakultät**  sehen (wenn Sie an zwei Fakultäten eingeschrieben sind, müssen Sie ggf. zuerst auf "Meine Studien anzeigen" klicken und "Kurzzeit (Phil.-Fak.)" auswählen):

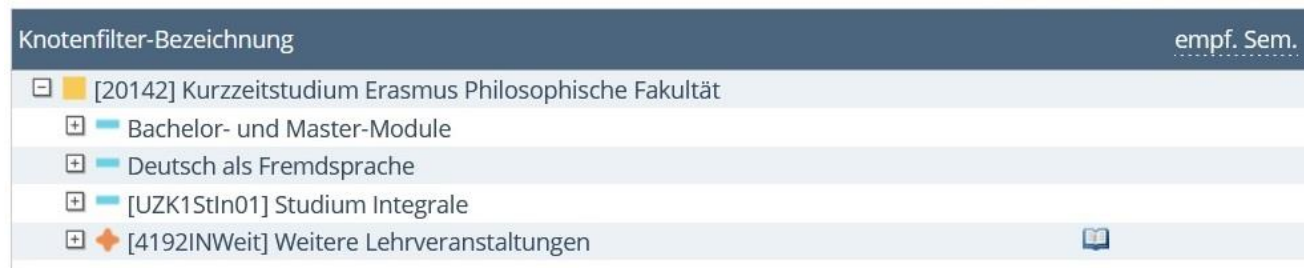

**3) Scrollen Sie zu Ihrem gewünschten Modul und klicken Sie auf "Modulprüfung", um die Prüfungen des aktuellen Studienjahrs aufzurufen:**

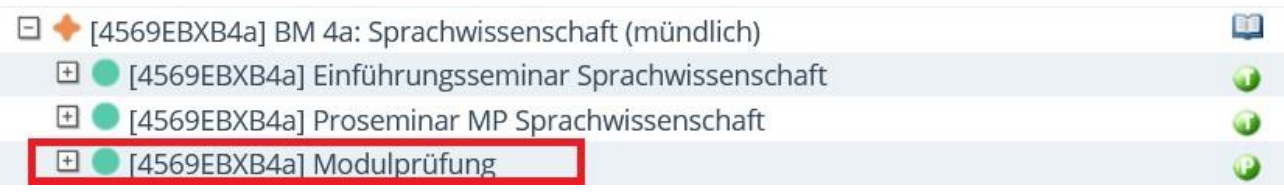

- **4) Suchen Sie die Modulprüfung des aktuellen Semesters und prüfen Sie, ob eine Anmeldung zur Prüfung derzeit möglich ist:**
	- Sie erkennen die Modulprüfung des aktuellen Semesters an der Abkürzung im Titel: z.B. "**21W**" = "Wintersemester 2021/22", "**22S**" = "Sommersemester 2022" usw.
	- Wenn Sie die richtige Modulprüfung gefunden haben, **prüfen Sie den Status des Symbols rechts daneben → dieses grüne Symbol <b>E** bedeutet, dass die Anmeldung zu Prüfungsterminen aktuell möglich ist

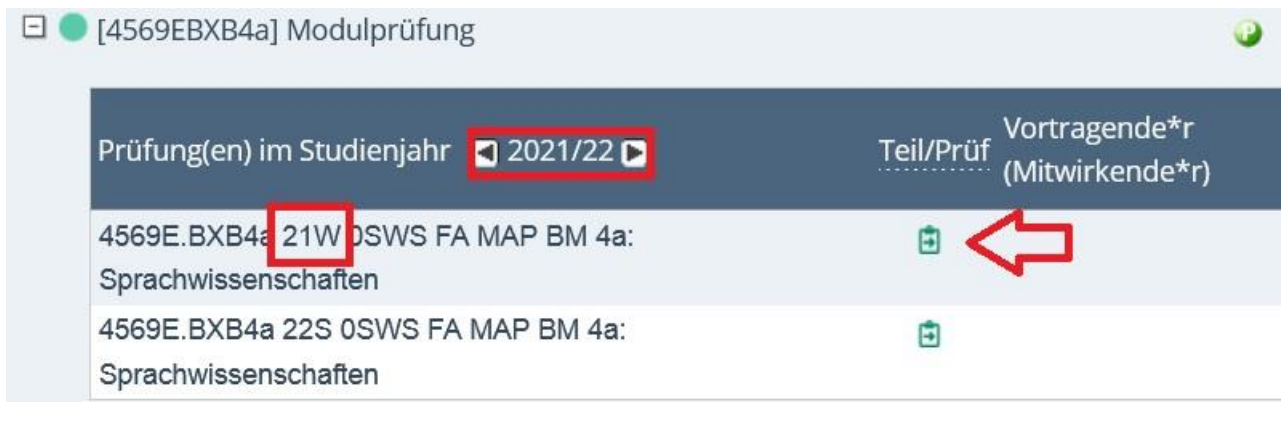

> Wenn Sie eines dieser Symbole **□**, **□**, **□** sehen, lesen Sie bitte **Punkt 10) d.** 

**5)** Um sich zu Ihrer Modulprüfung anzumelden, klicken Sie auf das grüne Symbol **E** und **filtern dann im Feld "Semester" nach dem aktuellen Semester:**

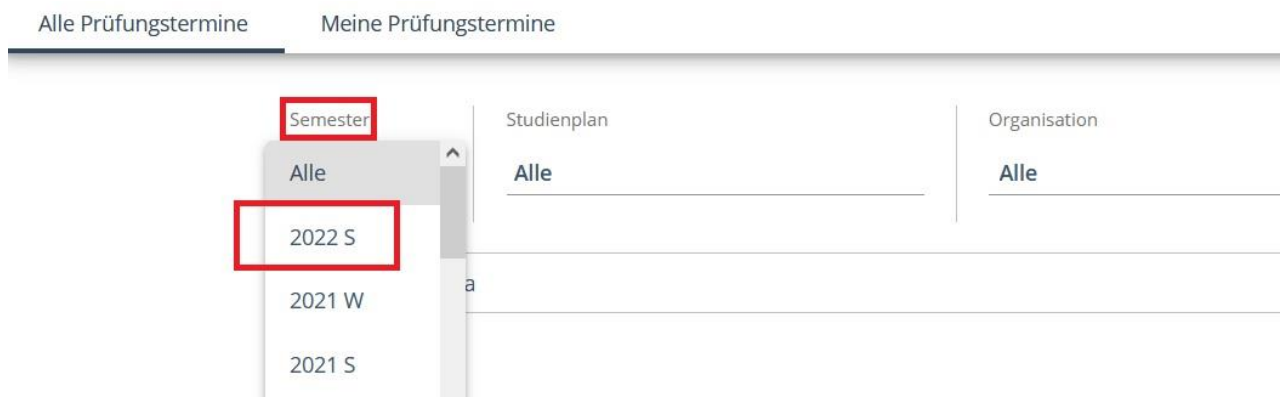

**6) Suchen Sie nun in der Liste nach dem Namen Ihres Prüfers (manchmal können Sie zwischen zwei verschiedenen Prüfungsterminen bei Ihrem Prüfer wählen):**

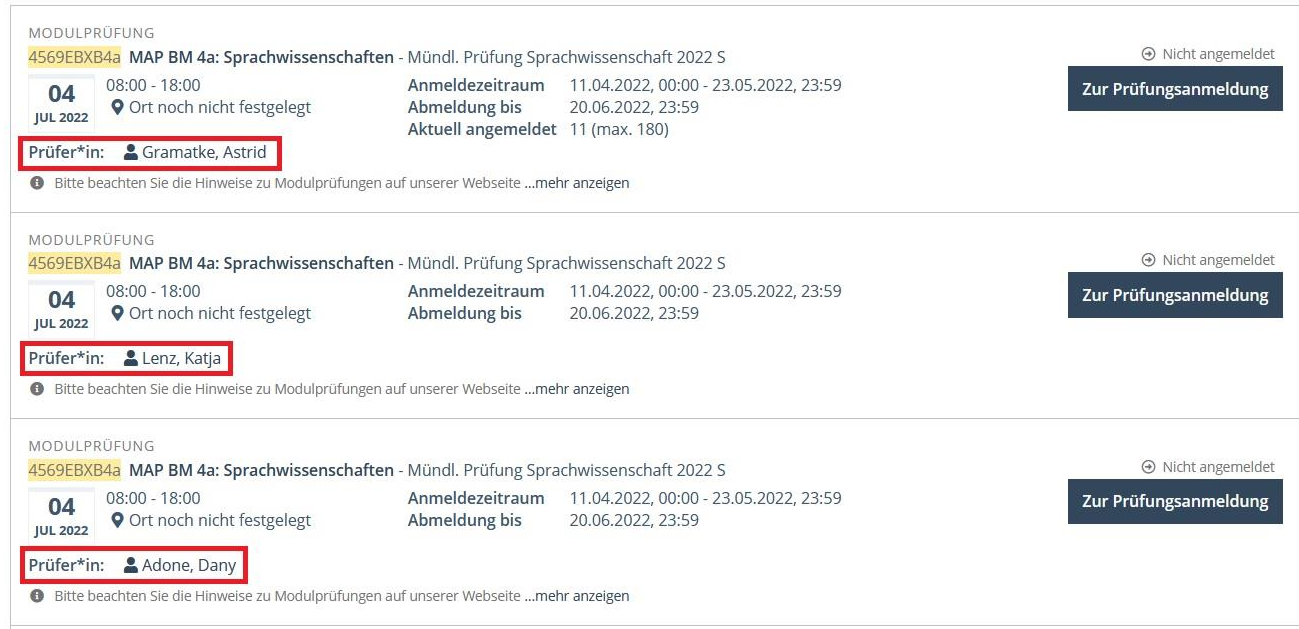

 Ihr Prüfer ist in der Regel der/die Dozierende des Kurses, in dem Sie die Modulprüfung ablegen müssen. Wenn Sie sich unsicher sind, in welchem Kurs des Moduls die Modulprüfung stattfindet, schauen Sie im [Modul-Guide](http://zib.phil-fak.uni-koeln.de/sites/zib/user_upload/Modul-Guide_Kurzzeitstudierende_Philosophische_Fakultaet.pdf) nach oder wenden Sie sich an [philfak-incomings@uni-koeln.de!](mailto:philfak-incomings@uni-koeln.de)

**WICHTIG: Bitte achten sie unbedingt darauf, sich bei dem richtigen Prüfer zur Modulprüfung anzumelden!**

**Wenn Sie sich bei einem anderen Prüfer anmelden, kann Ihre Note nicht verbucht werden und die Modulprüfung wird als "nicht bestanden (5,0)" gewertet!**

**7) Wenn Sie die Prüfung mit dem richtigen Prüfer und Datum gefunden haben, klicken Sie**  $a$ uf den Button "Zur Prüfungsanmeldung":

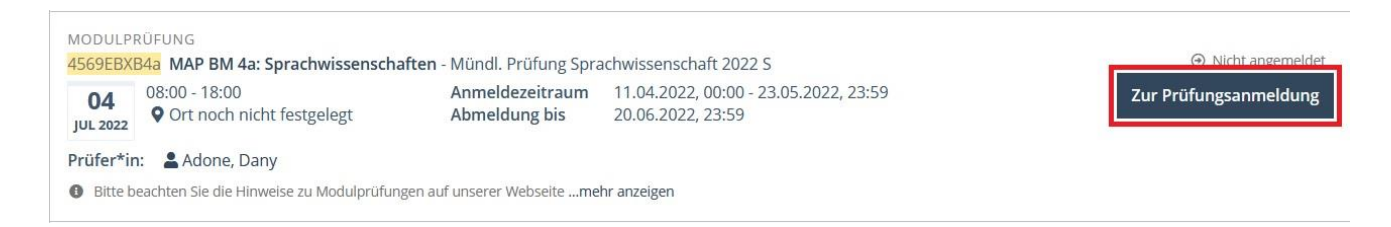

**WICHTIG: Wenn Ihnen an dieser Stelle nur der Button "Zur Prüfungsabmeldung" oder "Zu dieser Prüfung ummelden" angezeigt wird, bedeutet dies, dass Sie sich schon für eine Modulprüfung in diesem Modul angemeldet haben!**

**Sie können sich nur für eine Modulprüfung pro Modul anmelden!**

**8) Prüfen Sie noch einmal alle Details – insbesondere, ob Sie sich im richtigen Modul und bei dem richtigen Prüfer anmelden – und bestätigen Sie Ihre Anmeldung durch Klick auf den Button "Anmelden":**

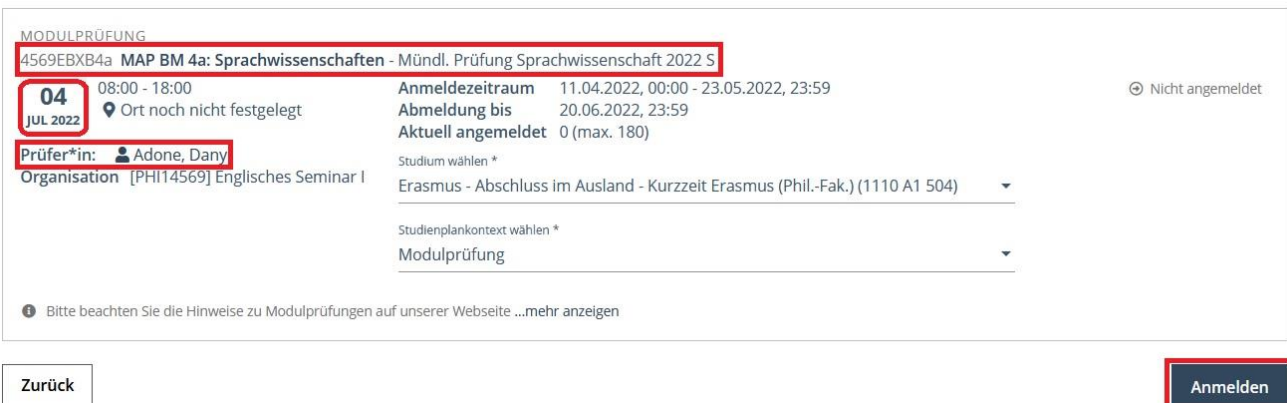

**9) Um alle Prüfungen anzusehen, für die Sie sich angemeldet haben, gehen Sie auf Ihre KLIPS-Startseite und klicken Sie auf "Prüfungstermine":** 

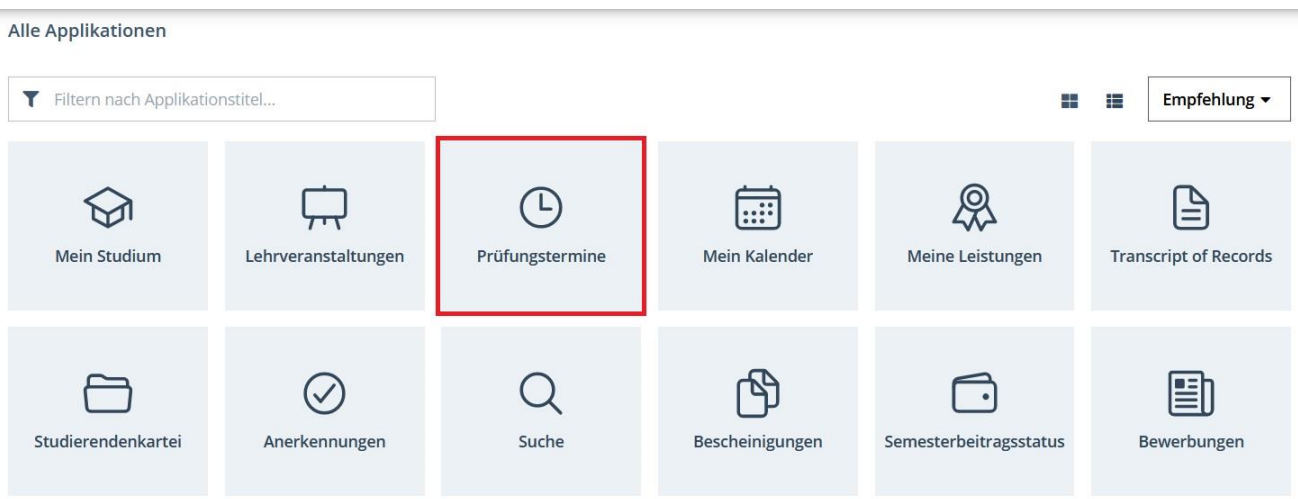

- **10)Im Tab "Meine Prüfungstermine" können Sie sich auch wieder von Prüfungen abmelden, falls nötig:**
	- **Wichtig**: Eine Abmeldung von Prüfungen ist nur bis zu dem in KLIPS 2.0 genannten Datum möglich!

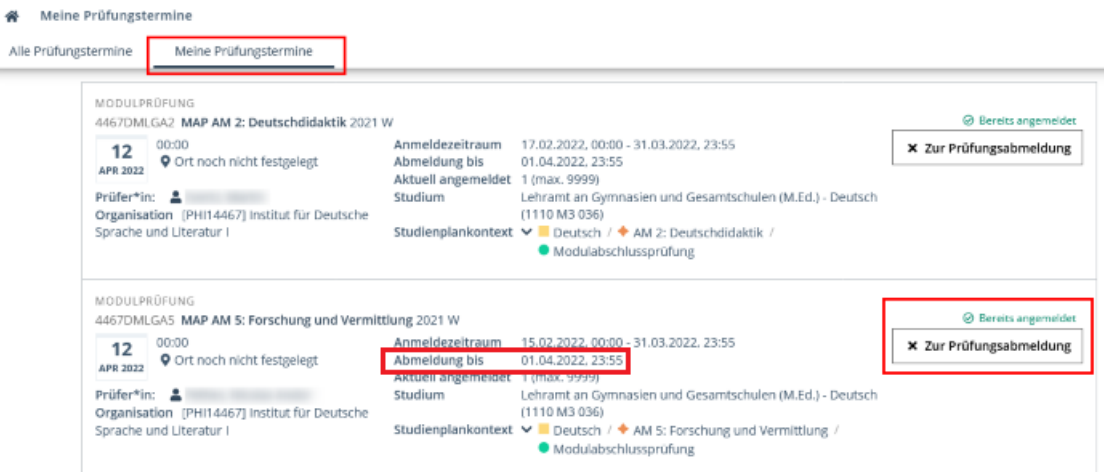

×

### **11)Regeln und Hinweise zur Prüfungsanmeldung:**

a. Die Prüfungsanmeldung über KLIPS 2.0 ist **obligatorisch für alle Formen von Modulprüfungen** (Klausuren, mündliche Prüfungen, Hausarbeiten etc.). Wenn Sie sich nicht in KLIPS 2.0 zu den Modulprüfungen anmelden, können Ihre Dozierenden keine Noten für Sie eintragen und es werden keine ECTS-Punkte verbucht!

Ausnahmen: In den **Deutsch als Fremdsprache (DaF)-Modulen** müssen Sie sich **nicht** zur Modulprüfung anmelden (DaF-Ergebnisse werden circa sechs Wochen nach der Prüfung automatisch verbucht!). Da in vielen **Studium Integrale-Kursen** keine Prüfungen stattfinden, ist hier in der Regel keine Prüfungsanmeldung erforderlich (bitte fragen Sie Ihre/n Dozierende/n).

b. **Wichtig**: Die **fristgerechte** Prüfungsanmeldung liegt in der Eigenverantwortung der Studierenden! Bitte beachten Sie genau die **Anmeldezeiträume** der einzelnen Prüfungen in KLIPS 2.0. Die Anmeldezeiträume **variieren für jede Prüfung!**

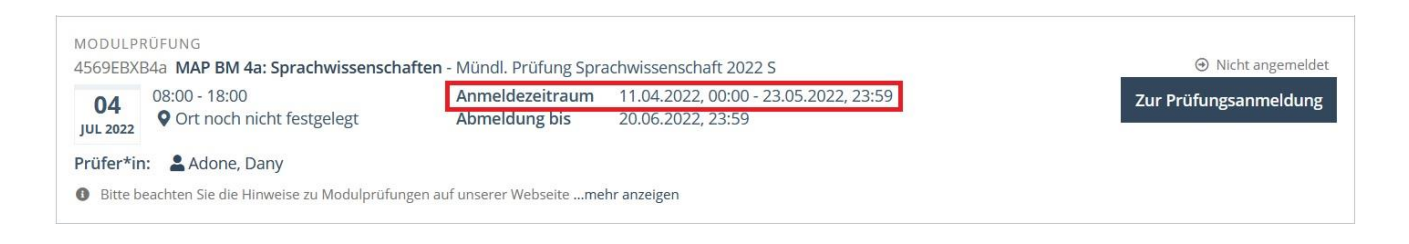

c. Wenn Sie den **Namen ihres Prüfers** nicht in der Liste finden können, schauen Sie bitte, ob sich dieser unter den "Weiteren Prüfer\*innen" befindet:

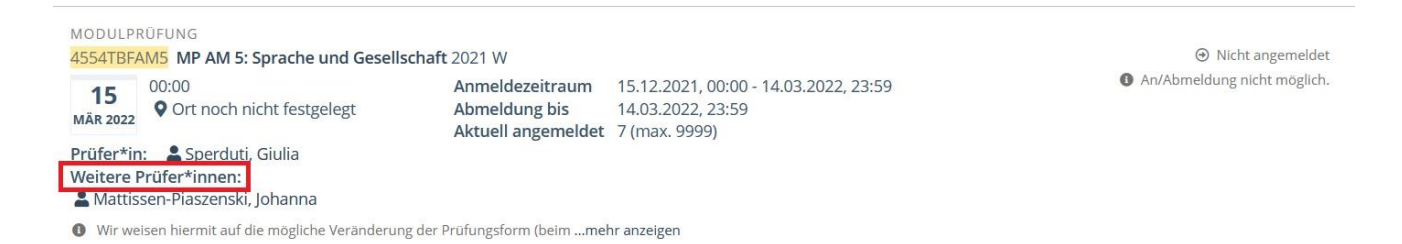

 Falls sich der Name Ihres Prüfers auch hier nicht findet, schreiben Sie bitte eine E-Mail an [philfak-incomings@uni-koeln.de.](mailto:philfak-incomings@uni-koeln.de)

#### d. Was bedeutet es, wenn das Symbol neben der Modulprüfung so **向**, 白 園 aussieht?

**Dieses orange Symbol <b>D** bedeutet, dass bereits Prüfungstermine in KLIPS 2.0 eingetragen wurden, die Anmeldung aber erst in Zukunft möglich ist  $\rightarrow$  klicken Sie in diesem Fall bitte auf das Symbol **D**, um nachzusehen, wann der Anmeldezeitraum beginnt

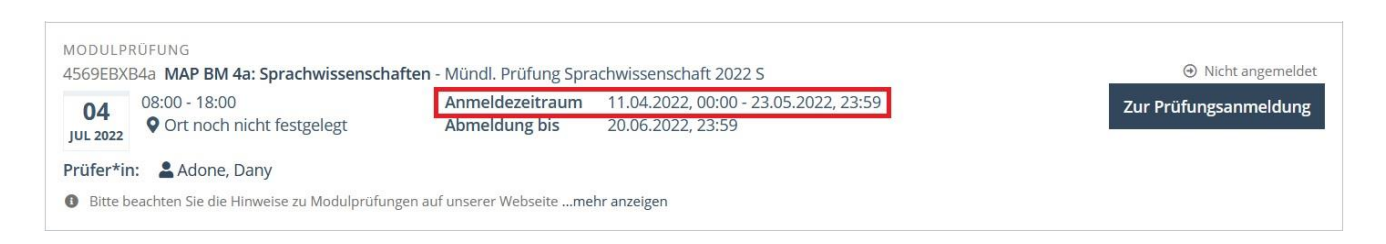

- **Dieses graue Symbol**  $\Box$  **bedeutet, dass noch keine Prüfungstermine in KLIPS 2.0** eingetragen wurden und entsprechend noch kein Anmeldezeitraum definiert wurde  $\rightarrow$ bitte wenden Sie sich in diesem Fall an [philfak-incomings@uni-koeln.de](mailto:philfak-incomings@uni-koeln.de)
- **Dieses rote Symbol <b>E** bedeutet entweder, dass die Anmeldung bereits geschlossen ist oder dass noch keine Prüfungstermine in KLIPS 2.0 eingetragen wurden  $\rightarrow$  klicken Sie auf das Symbol und sehen Sie nach, ob Prüfungstermine **für das aktuelle Semester (Filter wählen wie unten gezeigt)** eingetragen sind: wenn keine Prüfungstermine angezeigt werden, wenden Sie sich bitte an [philfak-incomings@uni-koeln.de](mailto:philfak-incomings@uni-koeln.de)

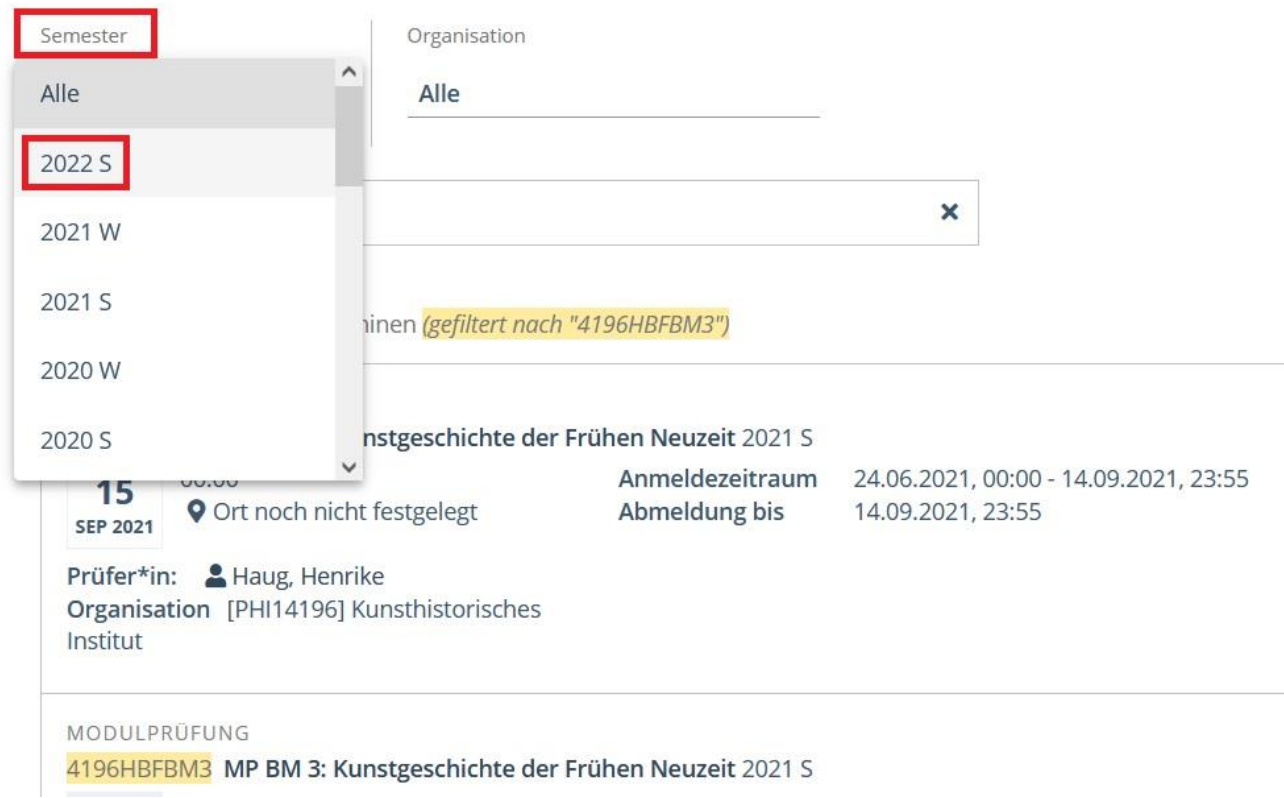